■ STEP4 Xperia XZ2の+メッセージ ◎ でメッセージデータをバックアップする

 $\boxed{1}$ 

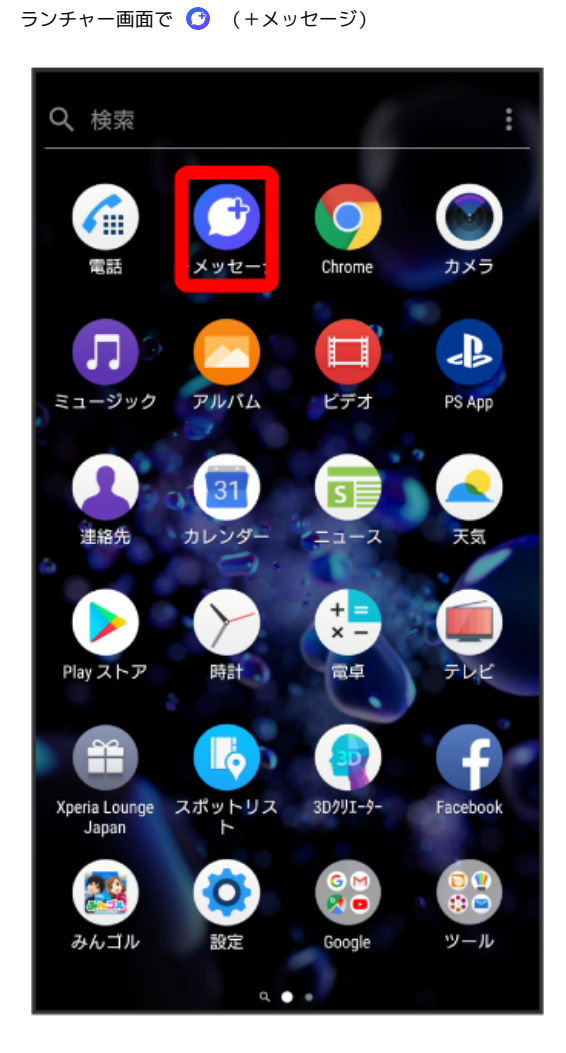

# $\overline{\mathbf{2}}$

#### $\ddot{\cdot}$

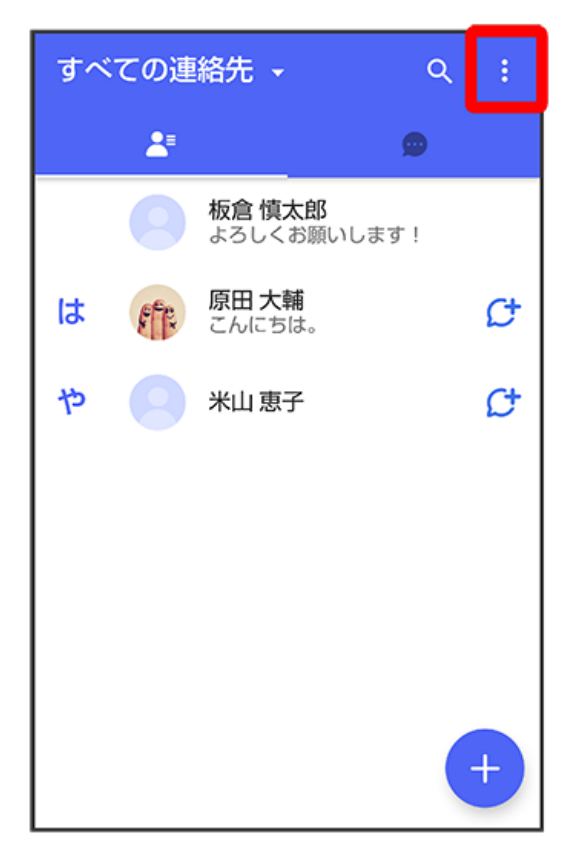

### $\overline{\mathbf{3}}$

マイページ

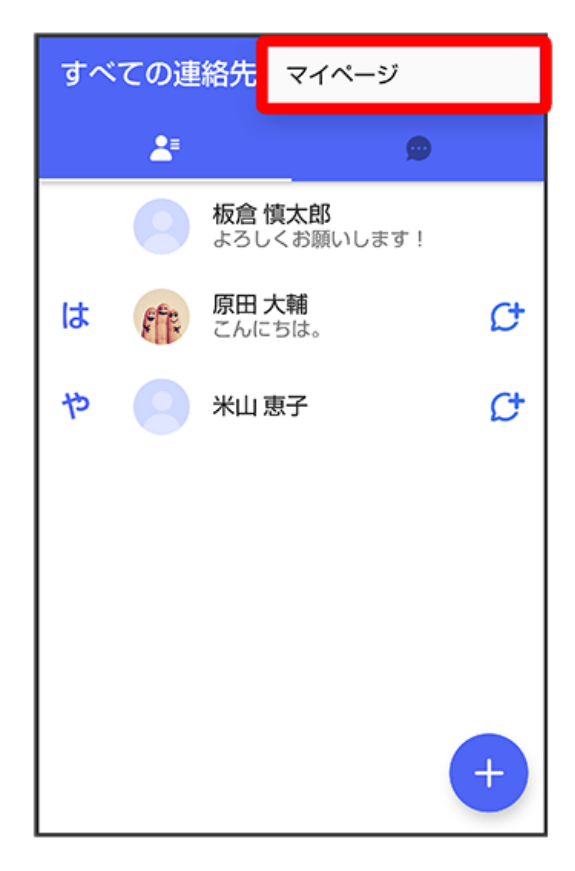

 $\overline{4}$ 

設定

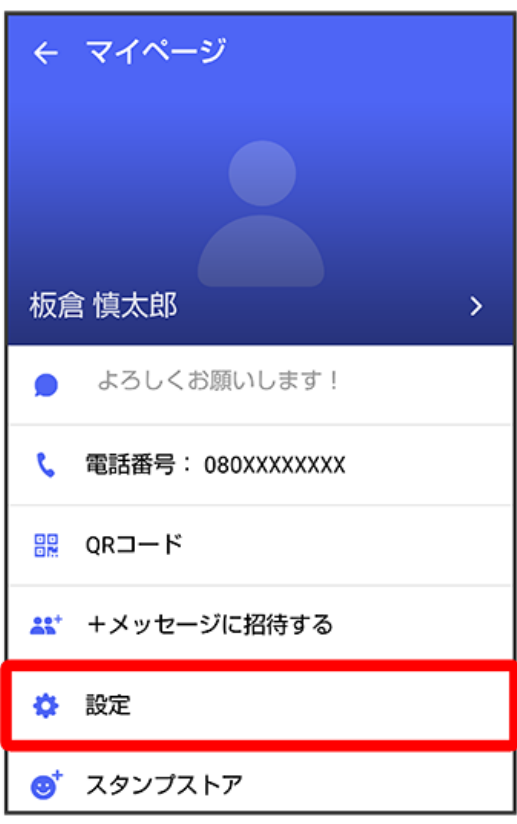

# $\overline{\mathbf{5}}$

メッセージ

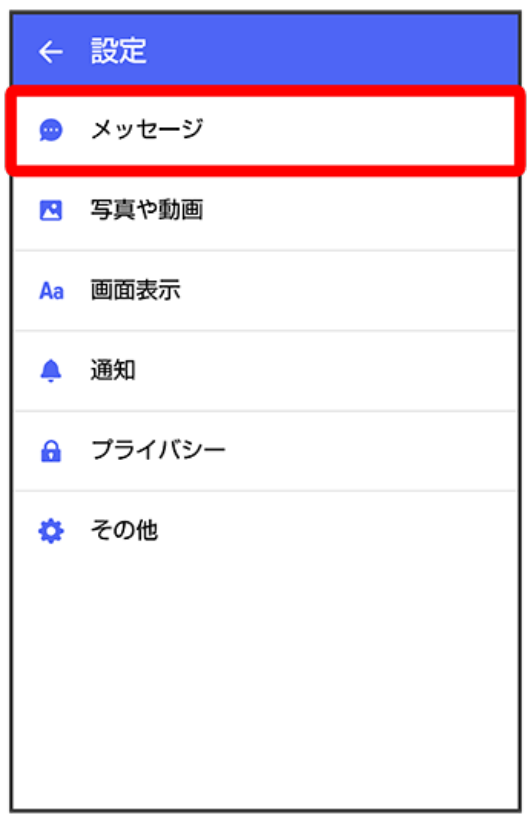

バックアップ・復元

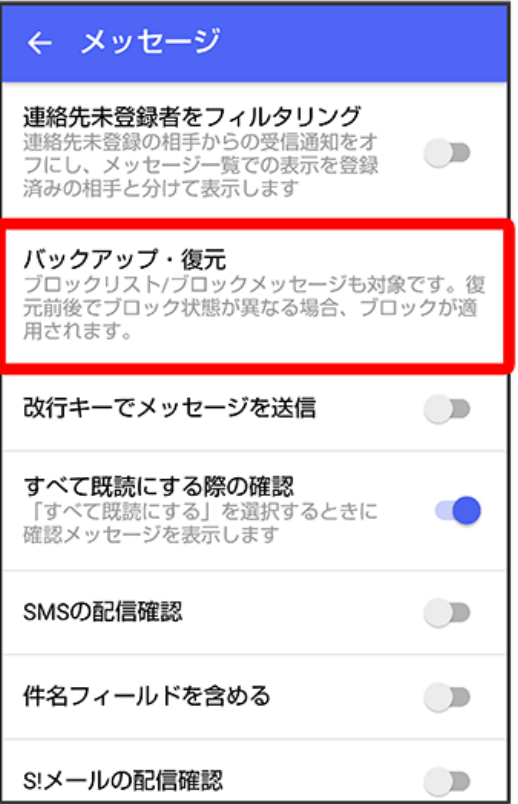

# $\overline{7}$

すべてのメッセージをバックアップ

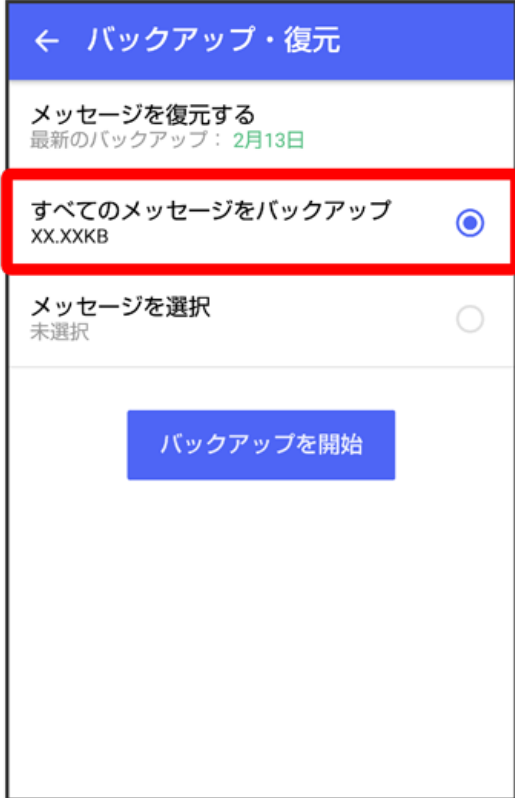

#### $6\overline{6}$

## $\vert$  8

バックアップを開始

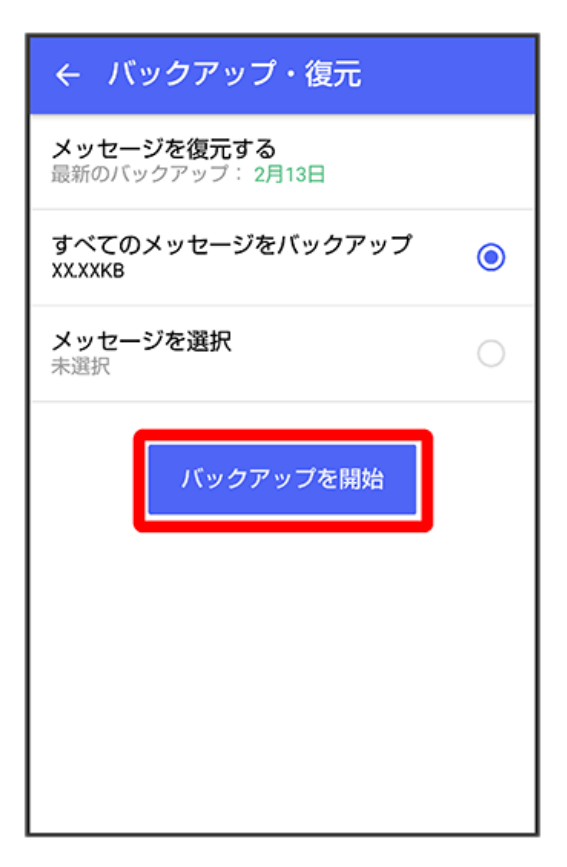

#### $9$

SoftBank サーバ

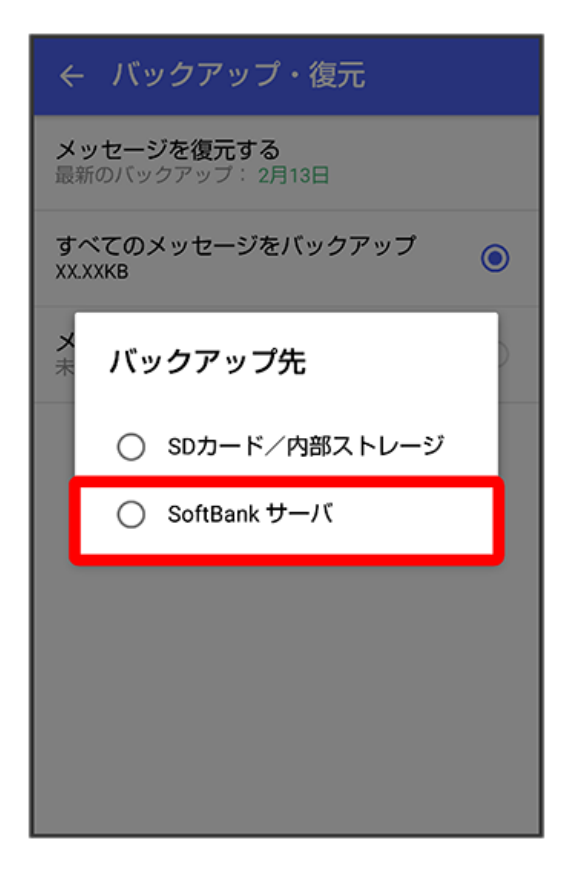

**※3** メッセージのバックアップが開始されます。

・確認画面が表示されたときは、画面の指示に従って操作してください。

・SoftBankサーバ上に以前のバックアップデータがある場合は上書きされます。

・SoftBankサーバ上のメッセージデータは、保存期限(30日間)を越えた場合、または+メッセージサービスの初期化を行った場合に削除されます。

### $10$

閉じる

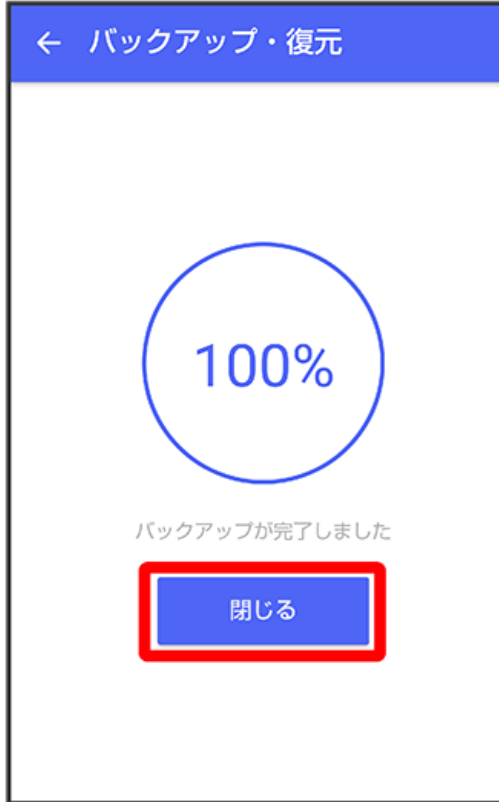

**※3**<br>メッセージのバックアップが完了します。

・「STEP5 Xperia XZ2の+メッセージ を無効にする」に進んでください。